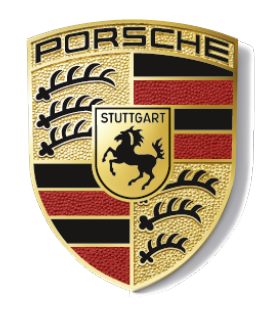

### PORSCHE

### My Porsche 등록 및 차량 설정

*\**등록 및 설정 화면은 모델에 따라 다를 수 있습니다*.*

## My Porsche 초대 메일의 링크를 클릭합니다

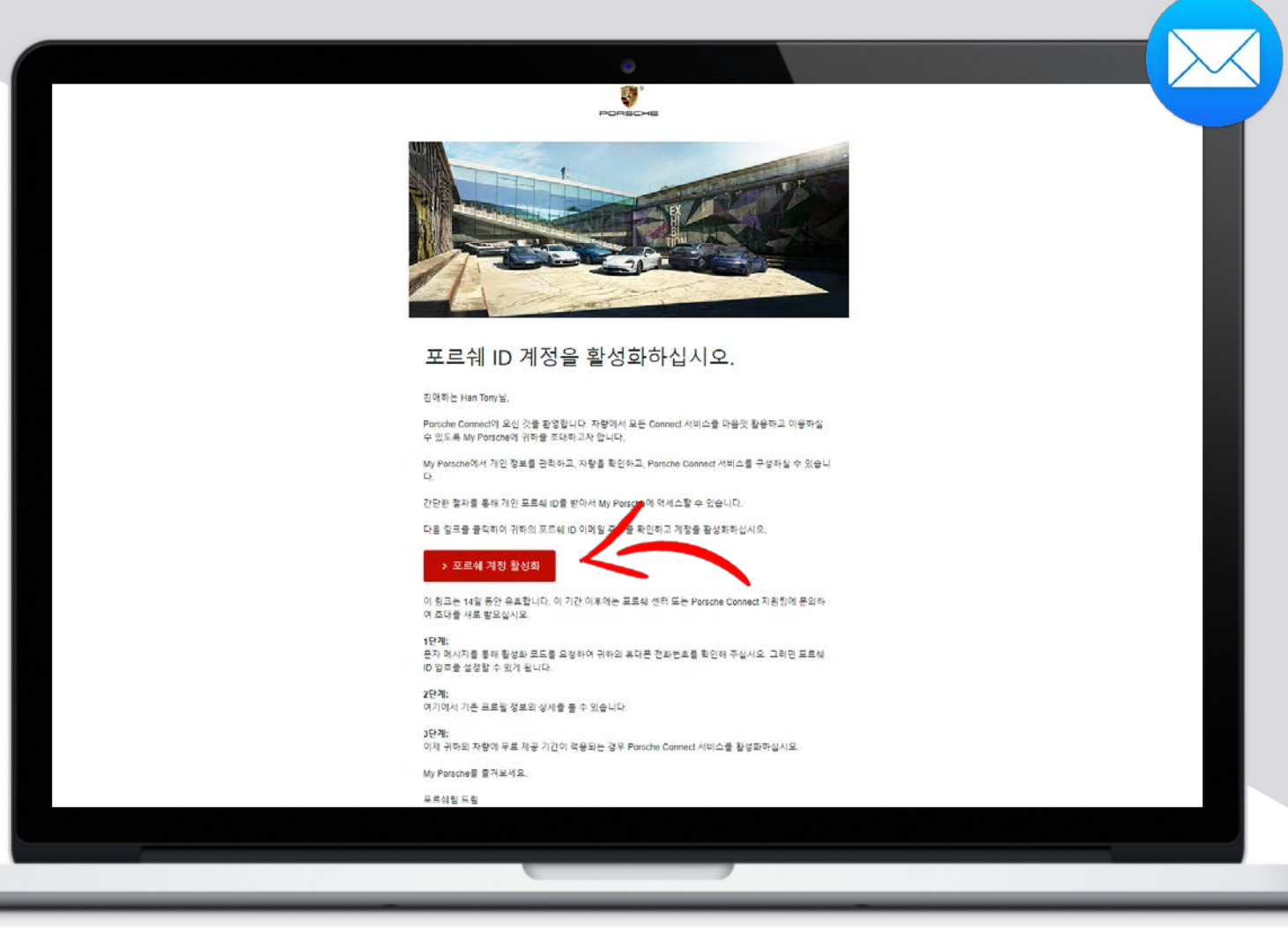

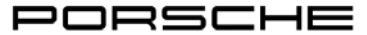

**Emai** 

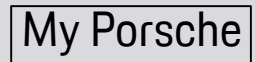

## 본인 확인코드를 요청합니다

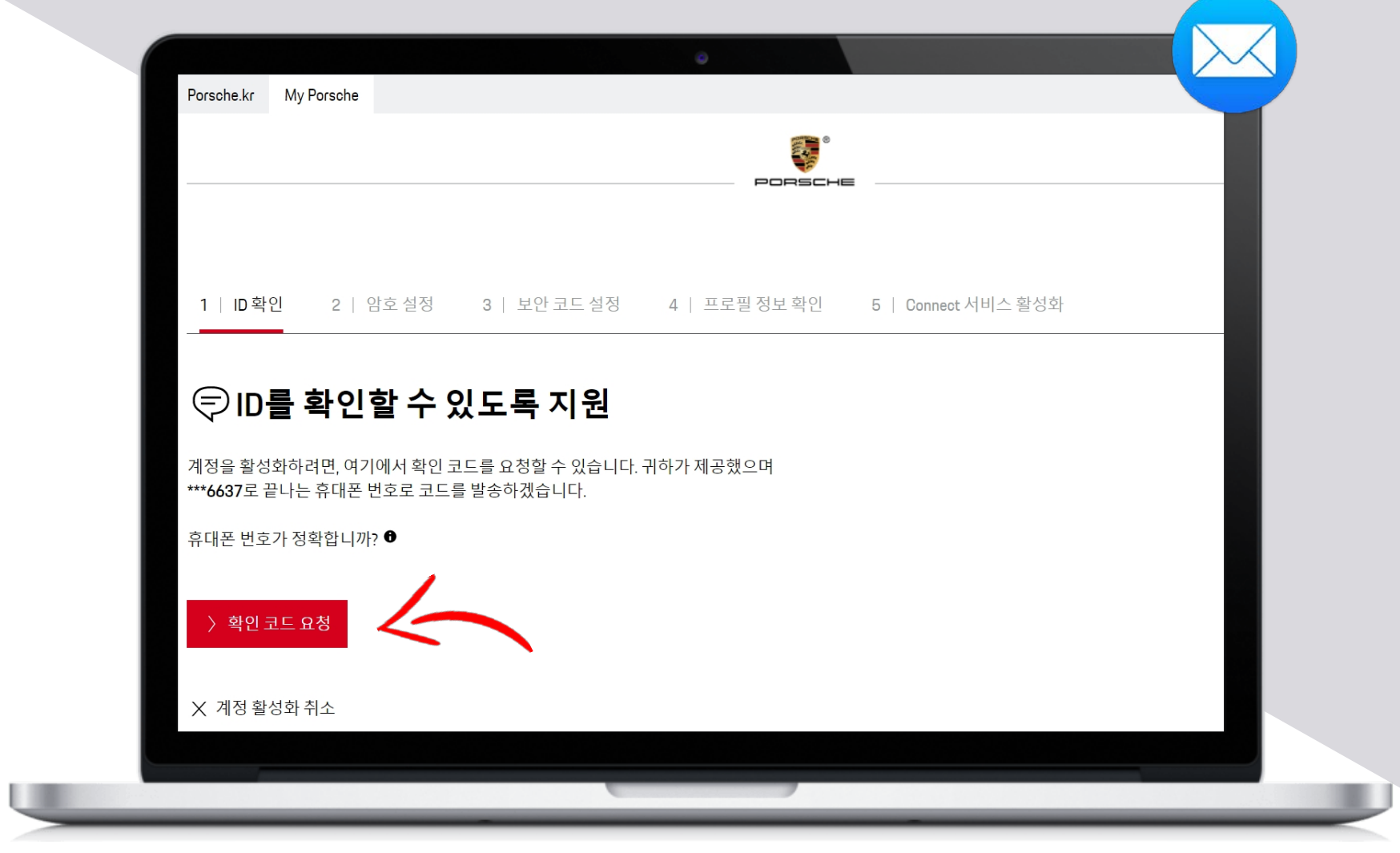

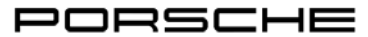

## 본인 확인 코드 입력

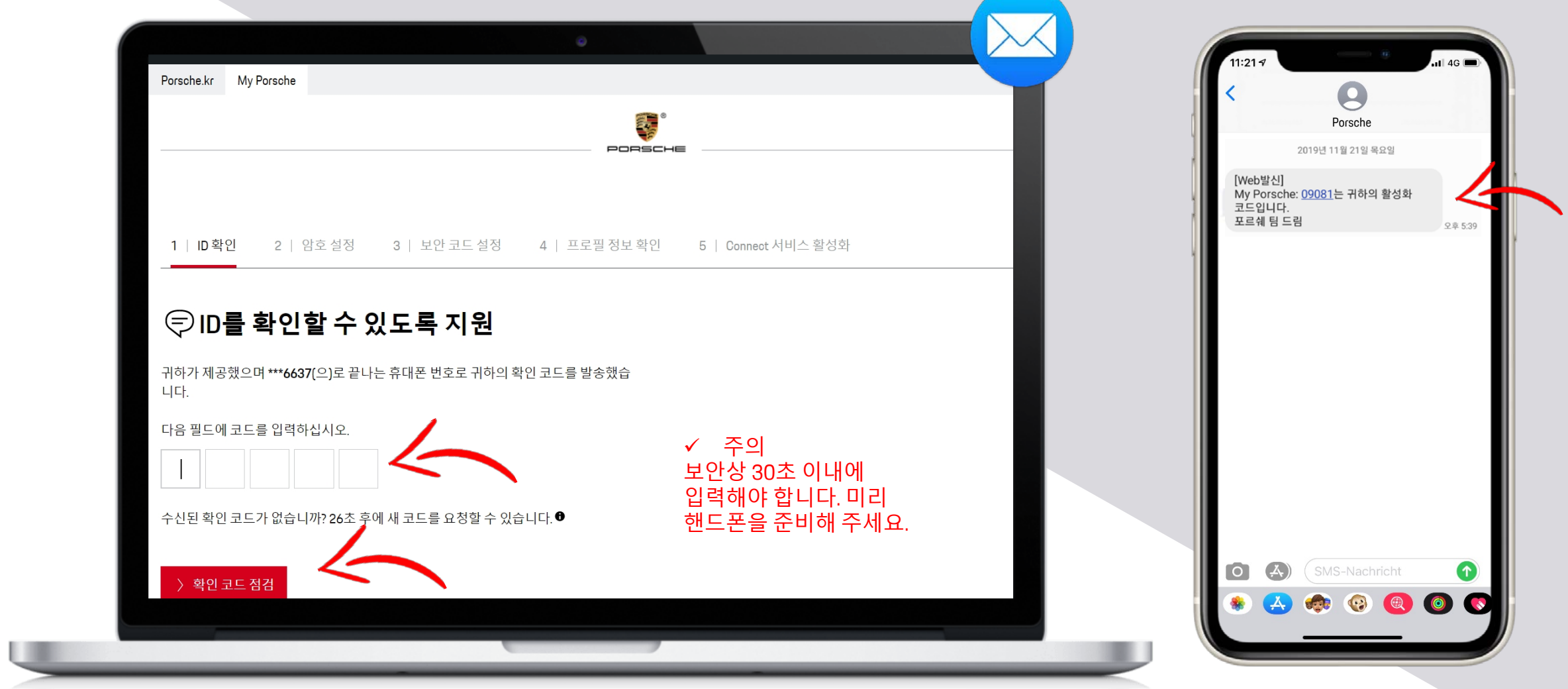

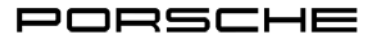

## 암호 설정

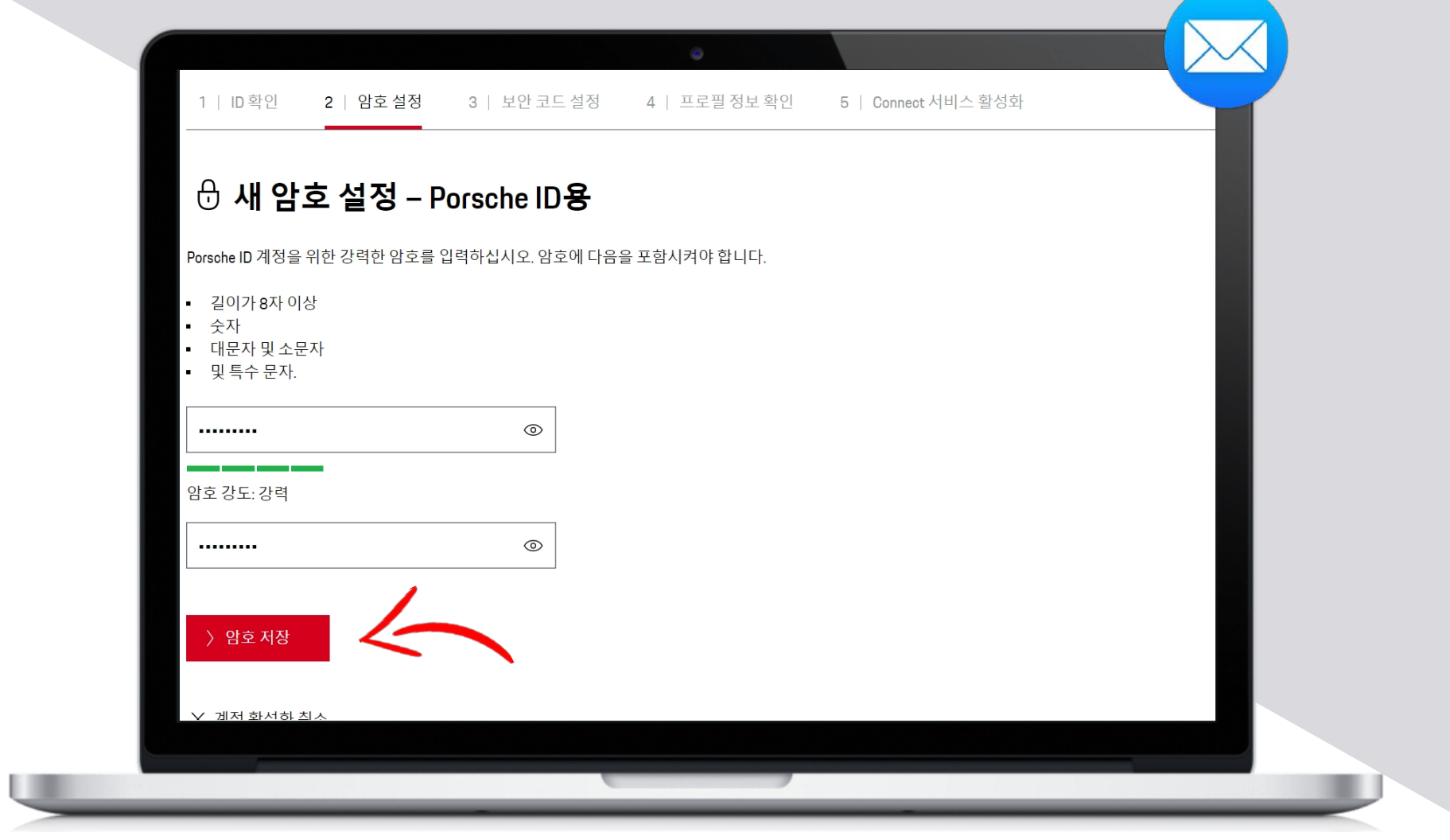

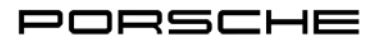

## 보안 코드 설정

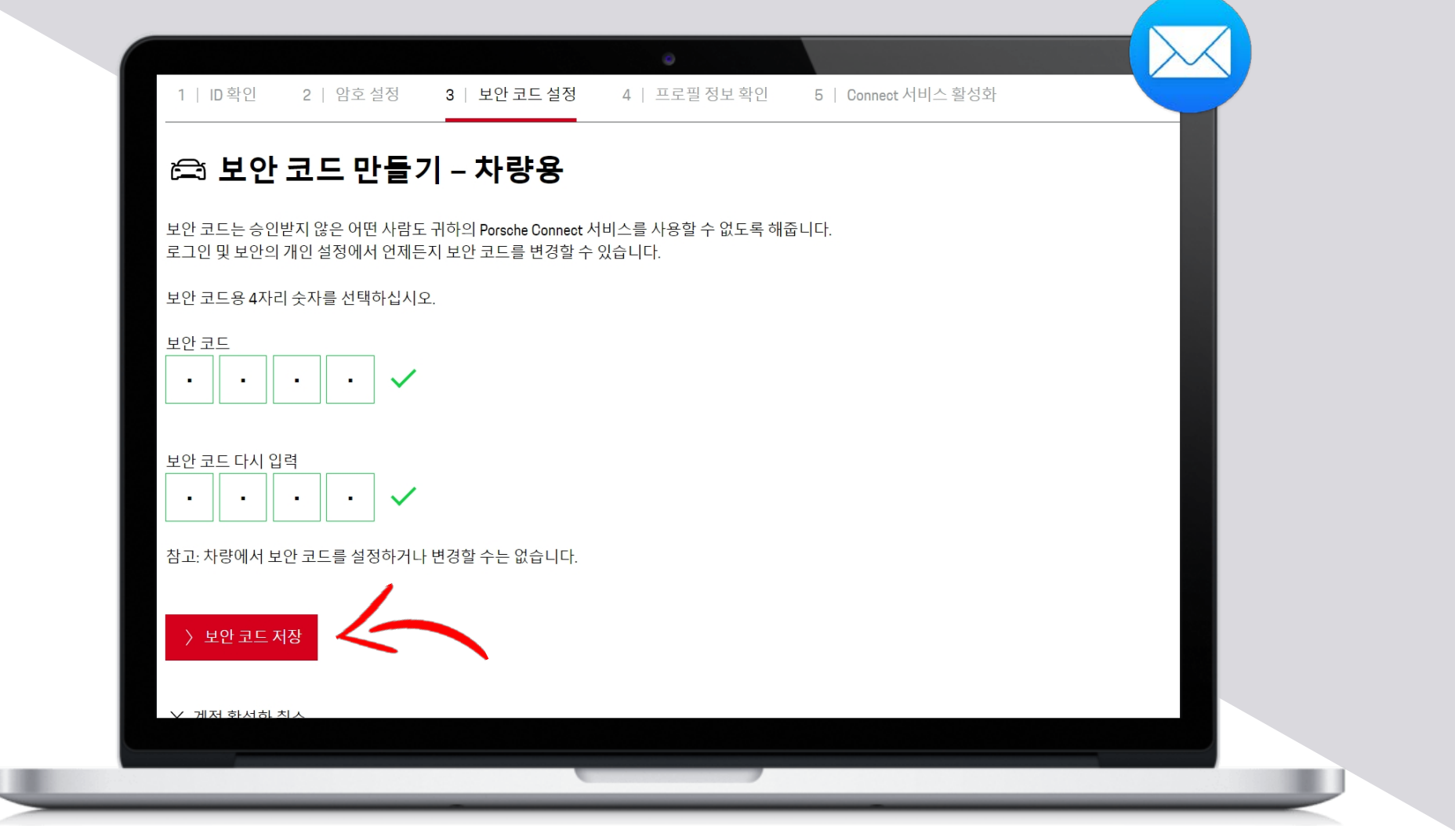

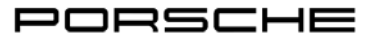

My Porsche

## 프로필 정보 입력 및 이용약관 동의

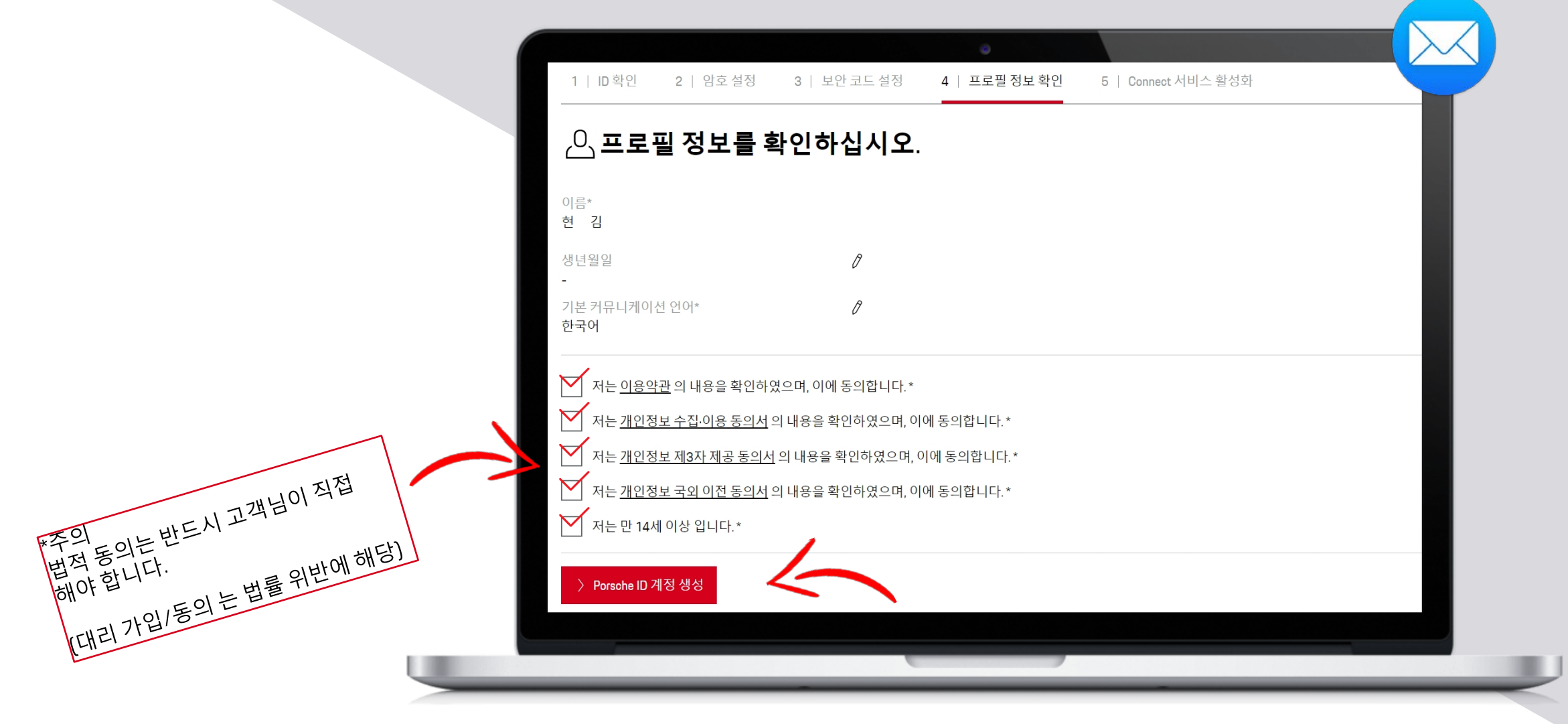

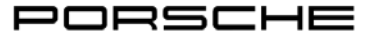

## My Porsche 가입 완료, Porsche Connect 서비스 활성화

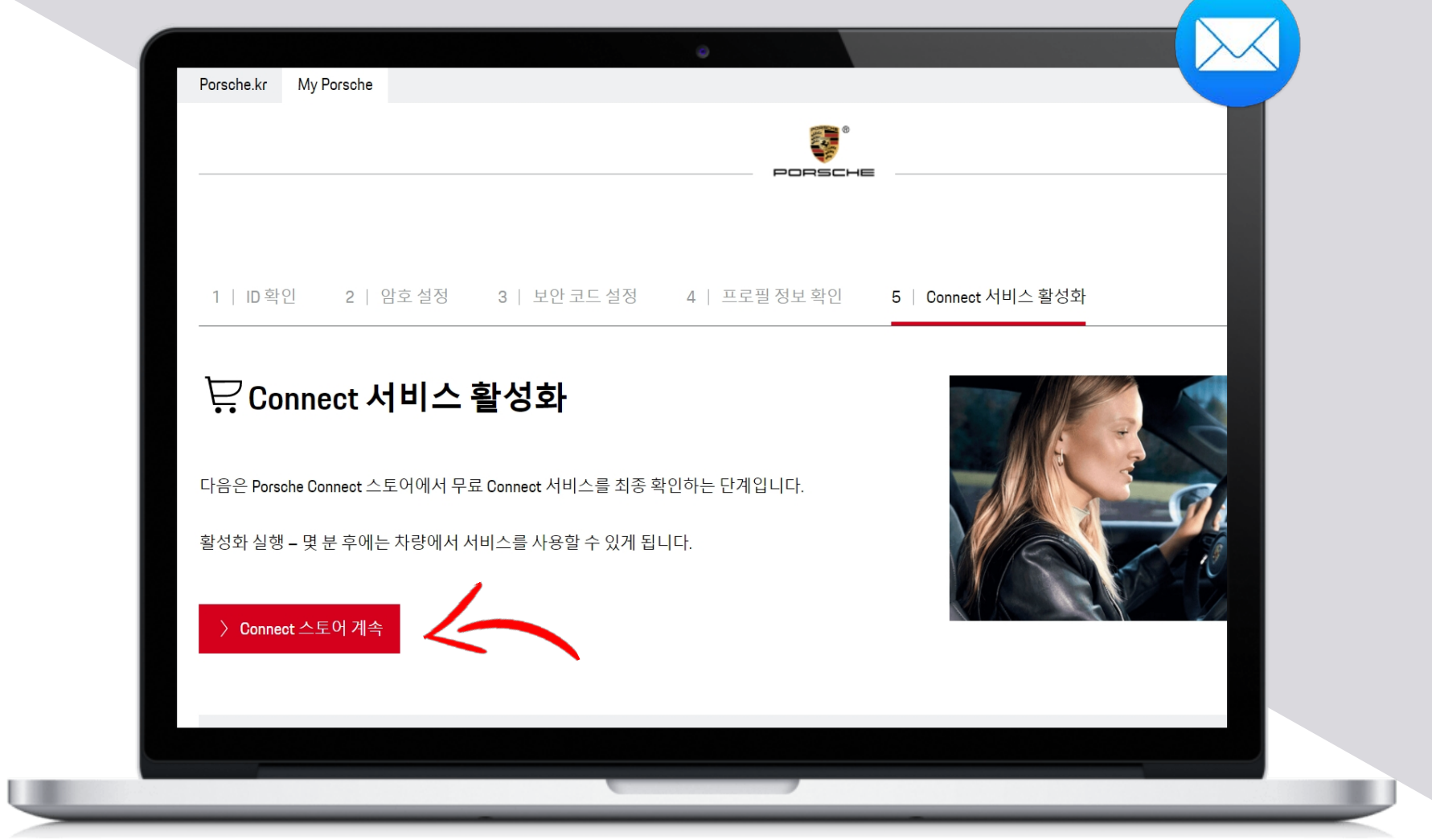

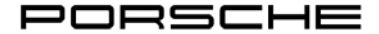

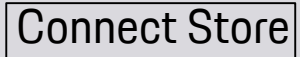

### Porsche Connect 서비스 패키지 구매(현재 내비게이션 서비스만 가능)

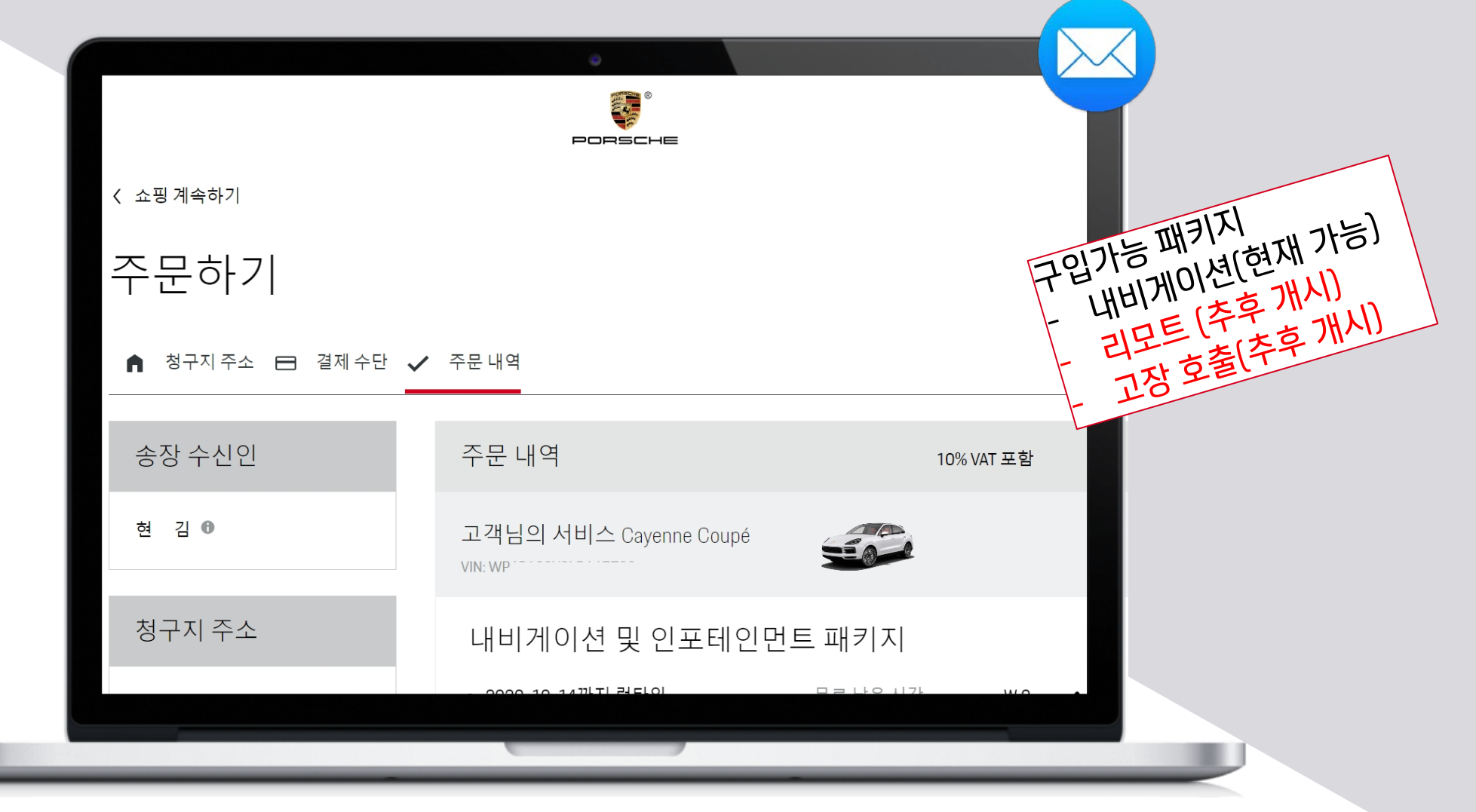

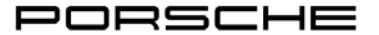

## Porsche Connect 서비스 약관 동의 및 서비스 활성화

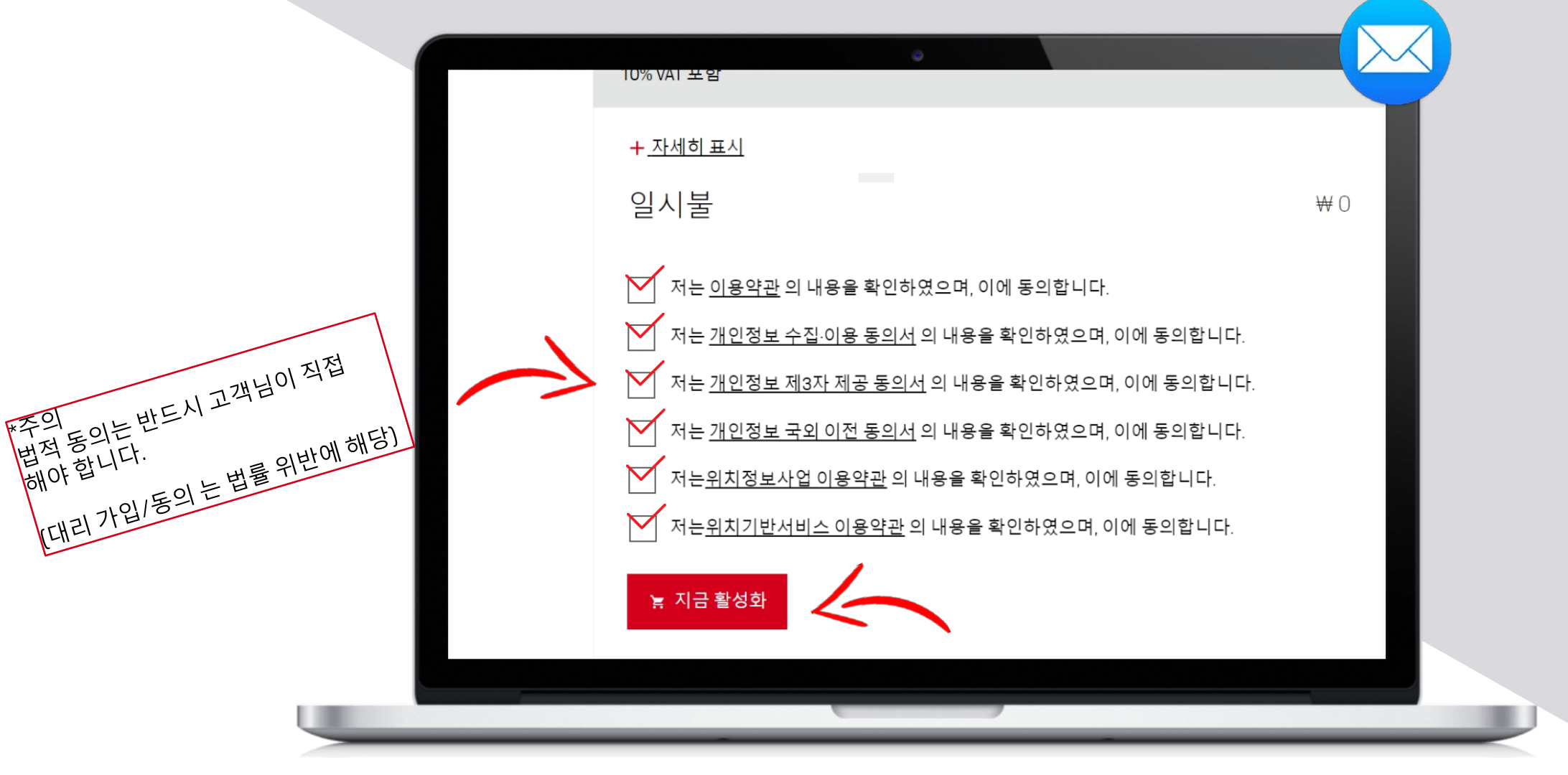

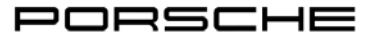

#### Connect Store

### Porsche Connect 서비스 주문 완료

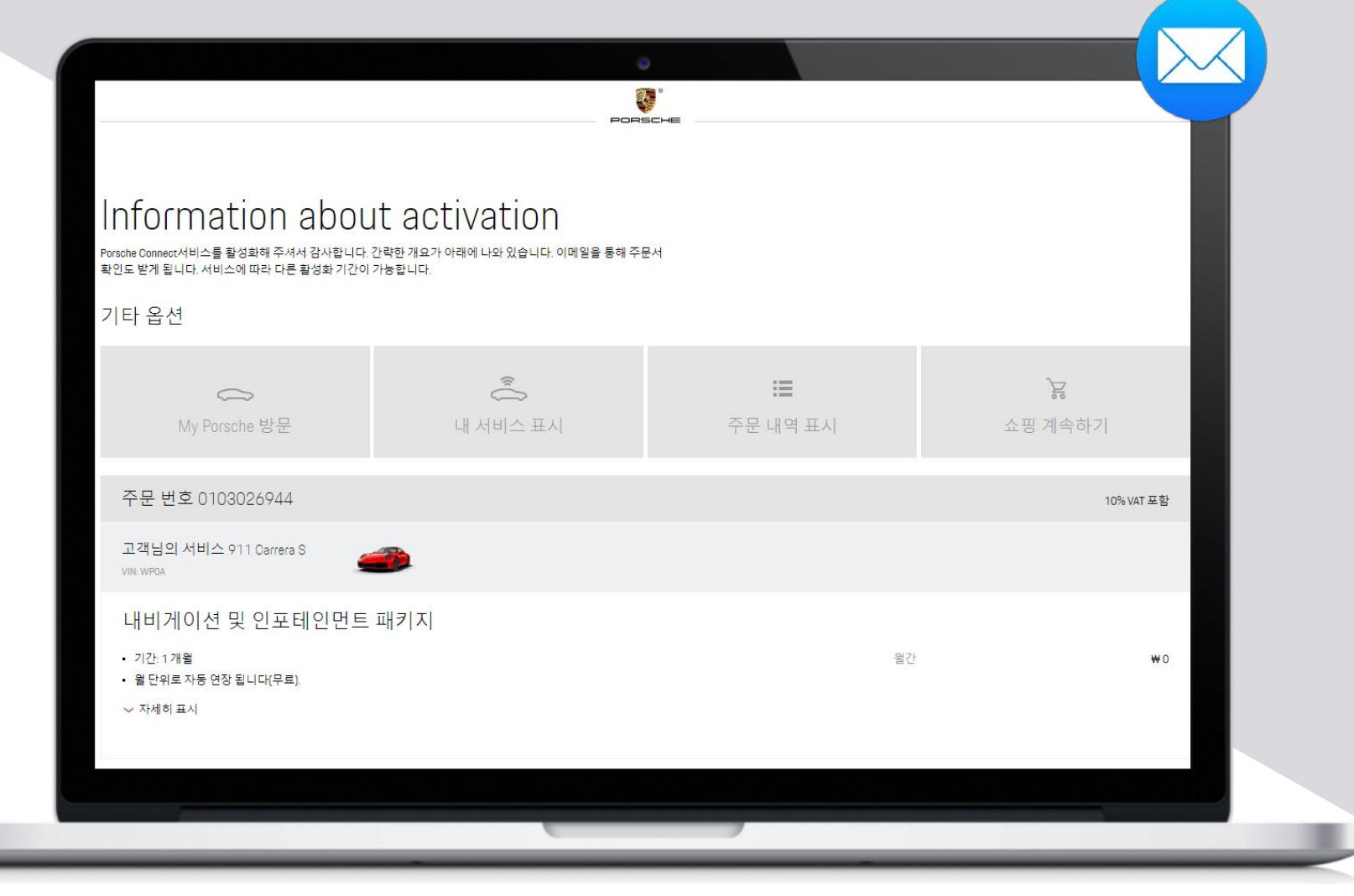

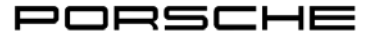

## My Porsche>페어링 코드 확인 (차량 설정에서 필요)

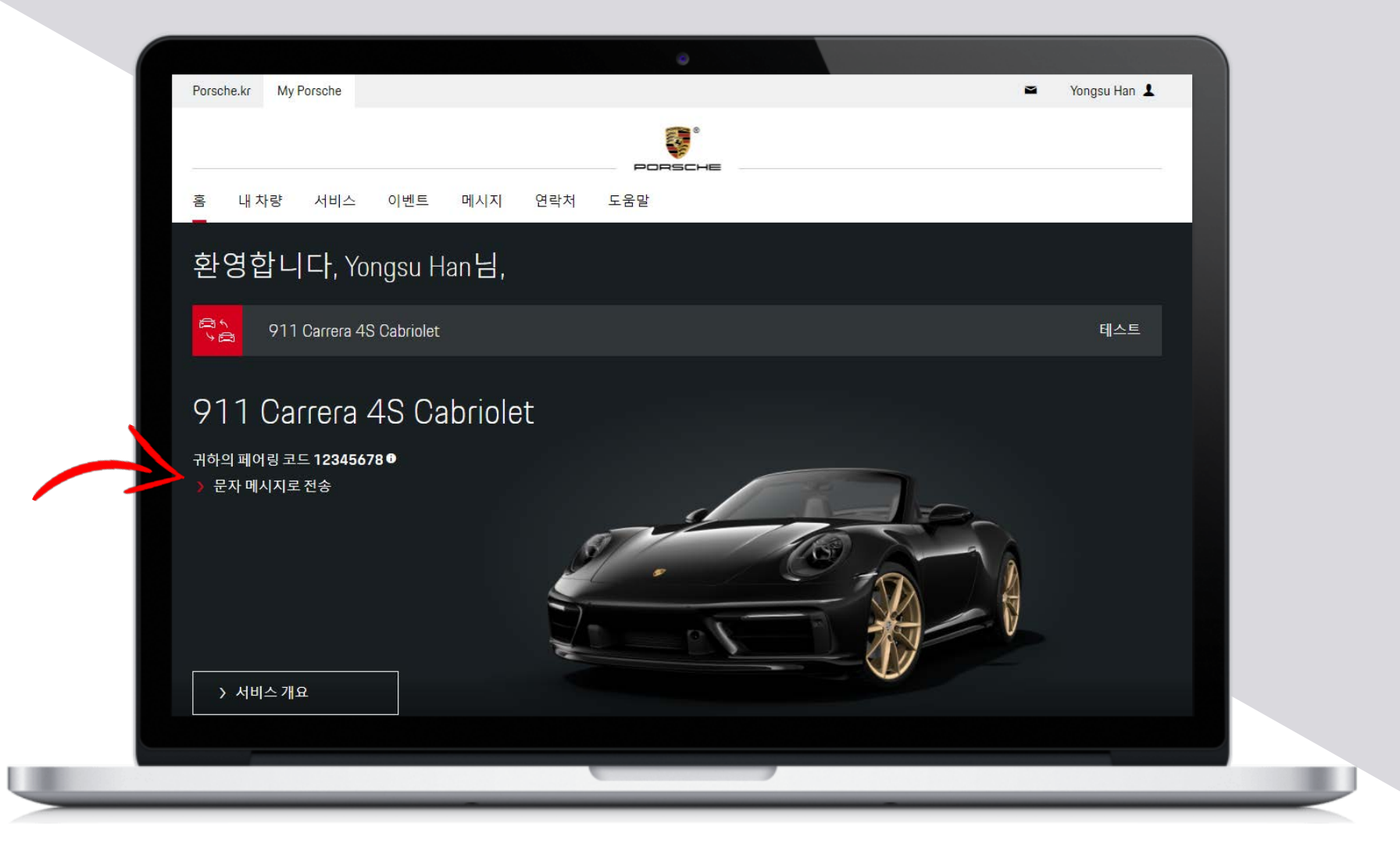

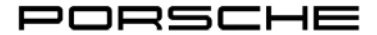

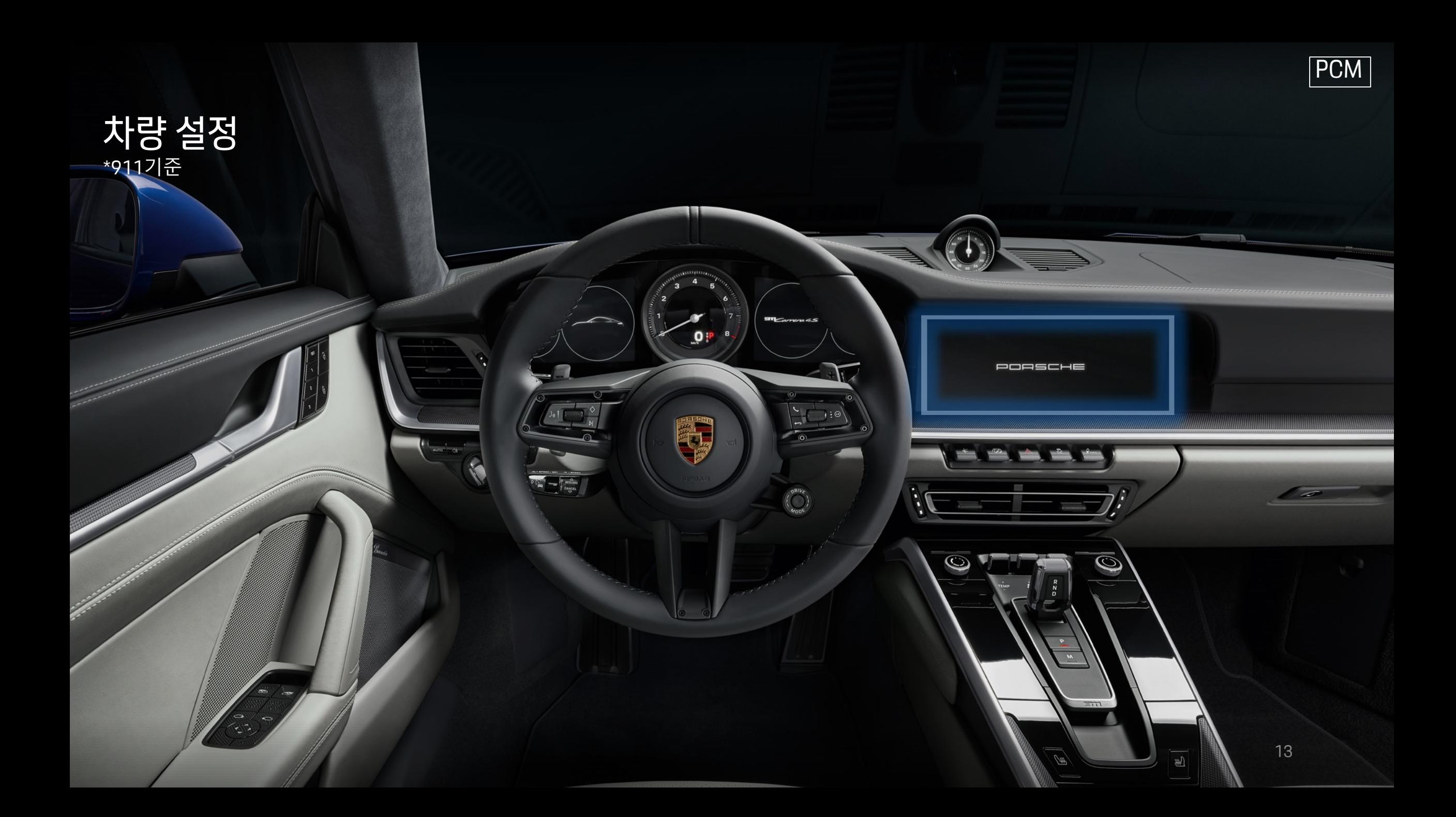

## 설치 마법사-언어설정

 $60^{\circ}$ 

 $\cdot$  3480 km

81 4/4

 $120<sup>′</sup>$ 

 $\begin{array}{c} \begin{array}{c} \text{or} \\ \text{or} \end{array} \end{array}$ 

÷ **Records**   $\overline{50}$ 

eerree

36h

 $\begin{array}{c}\n1 \text{ km} \\
\frac{1}{2} \frac{1}{100} \text{ m}\n\end{array}$ 

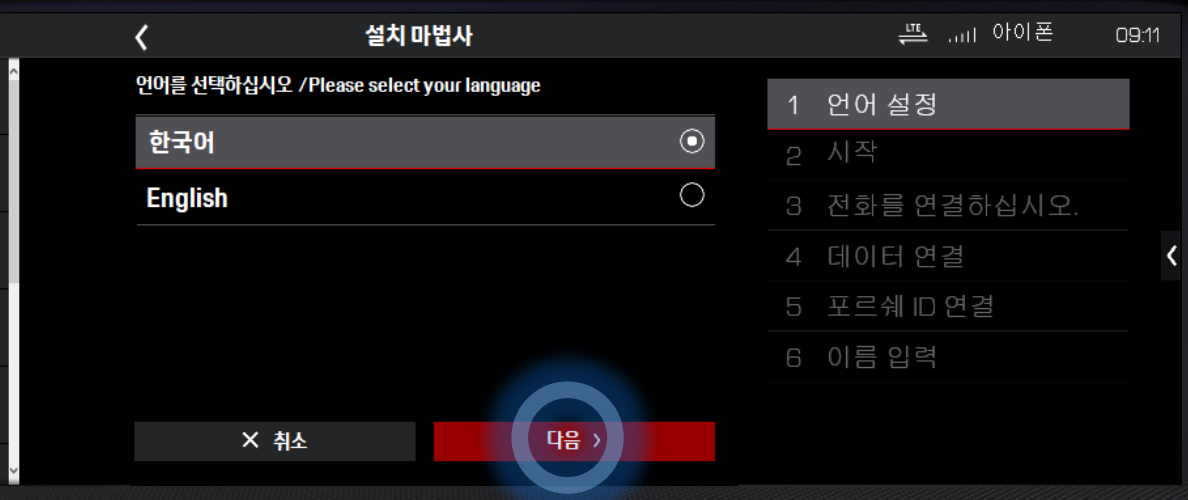

a<br>Ku

 $\mathcal{G}_{\scriptscriptstyle{\text{pocc}}}$ 

## 설치 마법사-시작

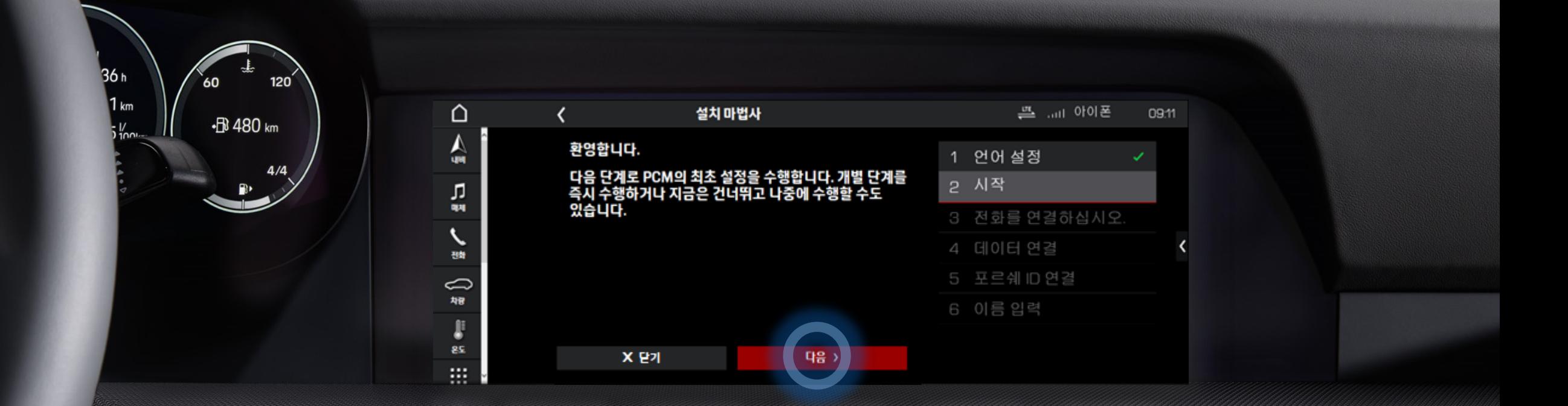

殺

A

 $\sqrt{20}$ 

eeeeee

≢

**RECEIVED** 

 $\mathcal{G}_{\text{\tiny{pocc}}}$ 

## 설치 마법사-전화연결

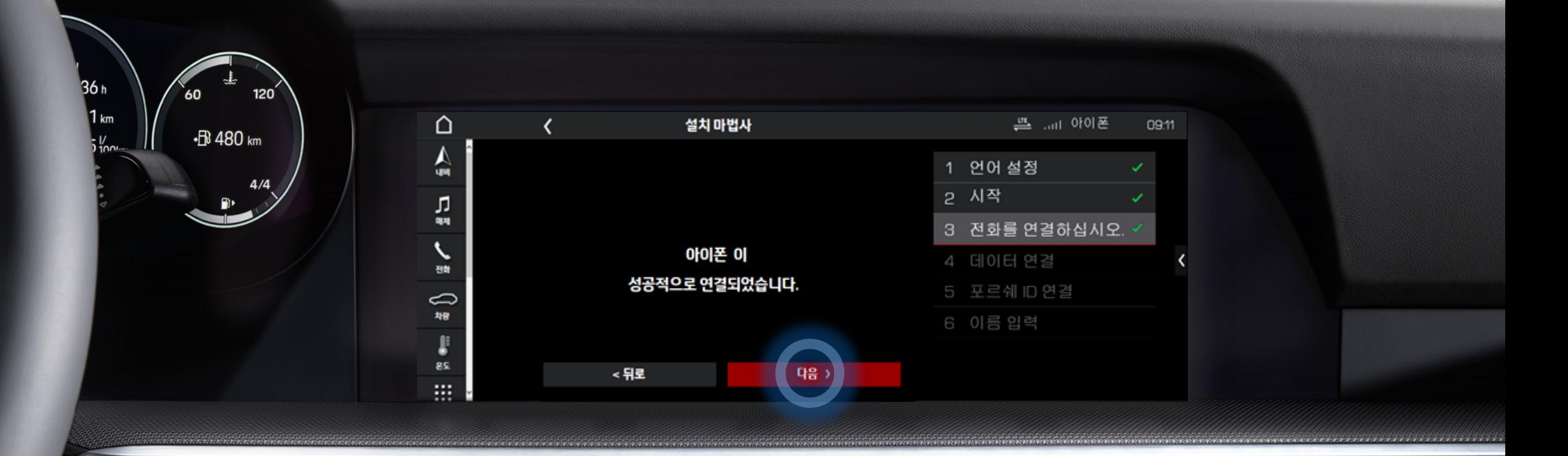

かい。<br>その時

 $\sqrt{20}$ 

≤ **ELECTICIES**   $\mathcal{G}_{\text{\tiny{pncc}}}$ 

 $\begin{array}{c} \Delta & \bullet \\ \bullet & \end{array}$ 

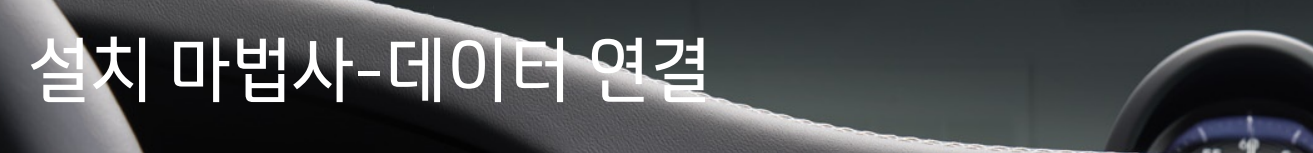

т

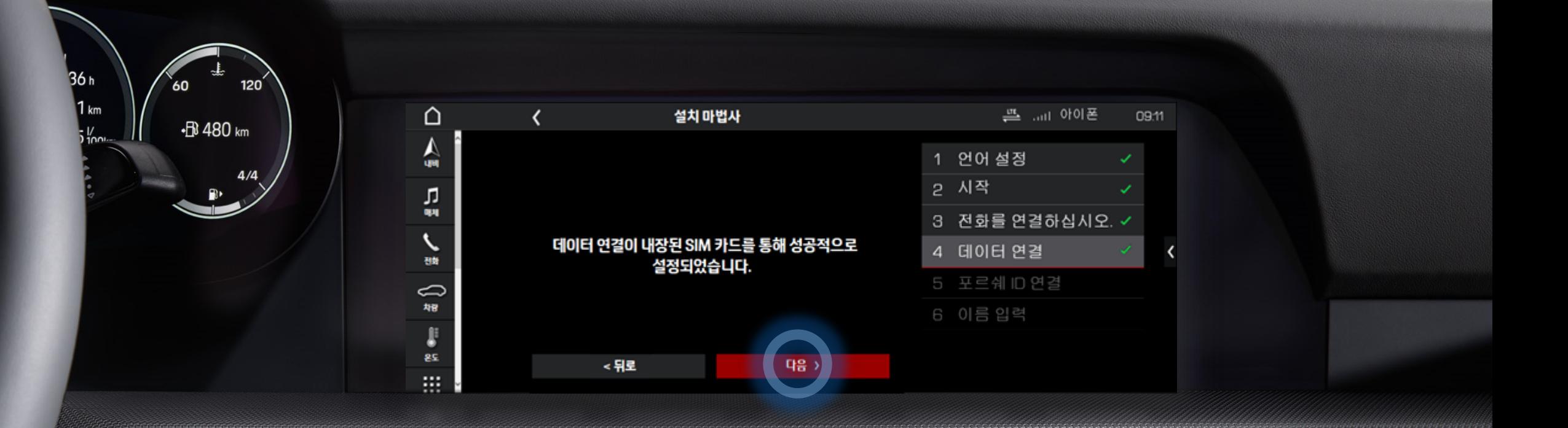

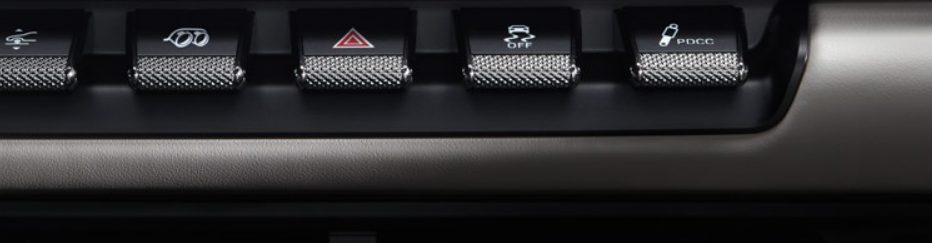

17

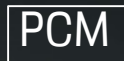

# 치 마법사-포르쉐 ID 연결 및 페어링 코드 입력<br><sub>여링코드는 M</sub>y Porsche 메인 페이지 또는 App에서 확인 가능

\*페어링 코드는 My Porsche 메인 페이지 또는 App에서 확인 가능

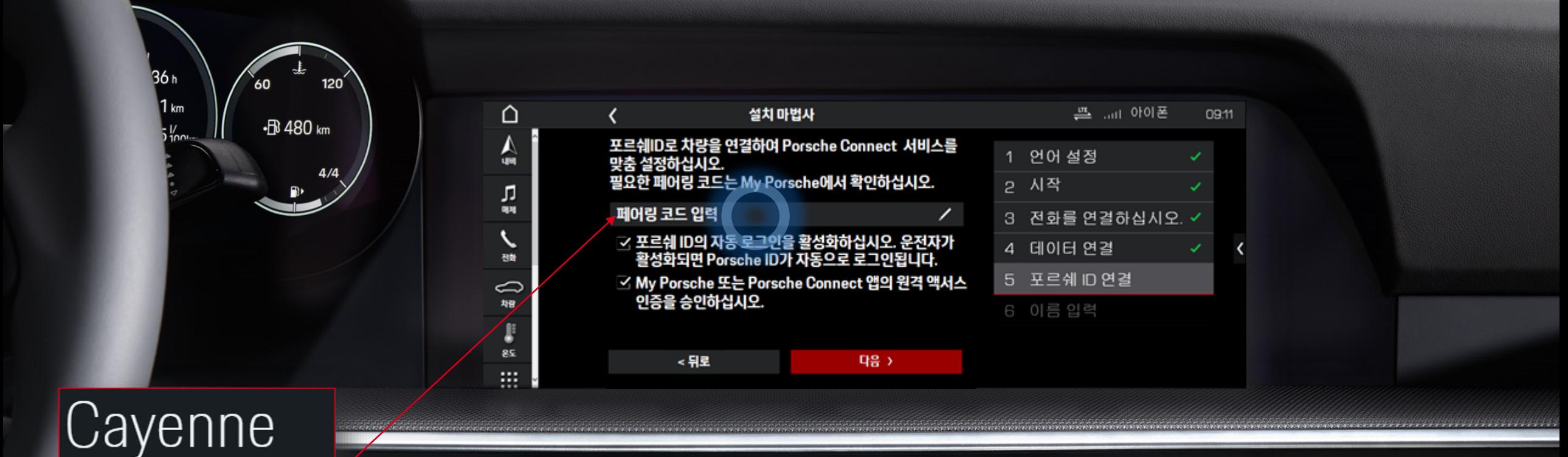

400

彮

 $\mathcal{G}_{\text{pucc}}$ 

귀하의 페어링 코드 12345678 ● 문자 메시지로 전송

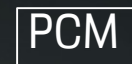

## 설치 마법사-페어링 코드 입력

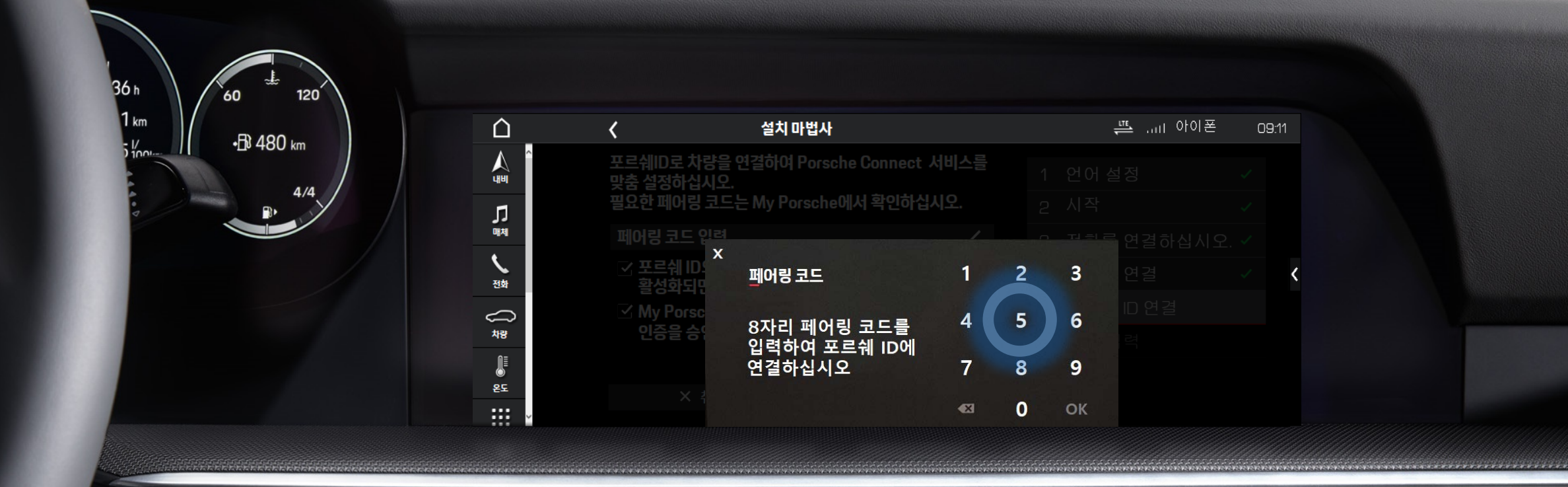

 $\sqrt{20}$ 

≤ **RECECCE**  緑

 $\mathcal{G}_{\text{pocc}}$ 

 $-1$ 

## 설치 마법사-등록 중

 $120^{\degree}$ 

 $4/4$  $\mathbf{P}$ 

60

 $\cdot$ **B** 480 km

36h

 $1<sub>km</sub>$ 

 $\frac{1}{2}$ 

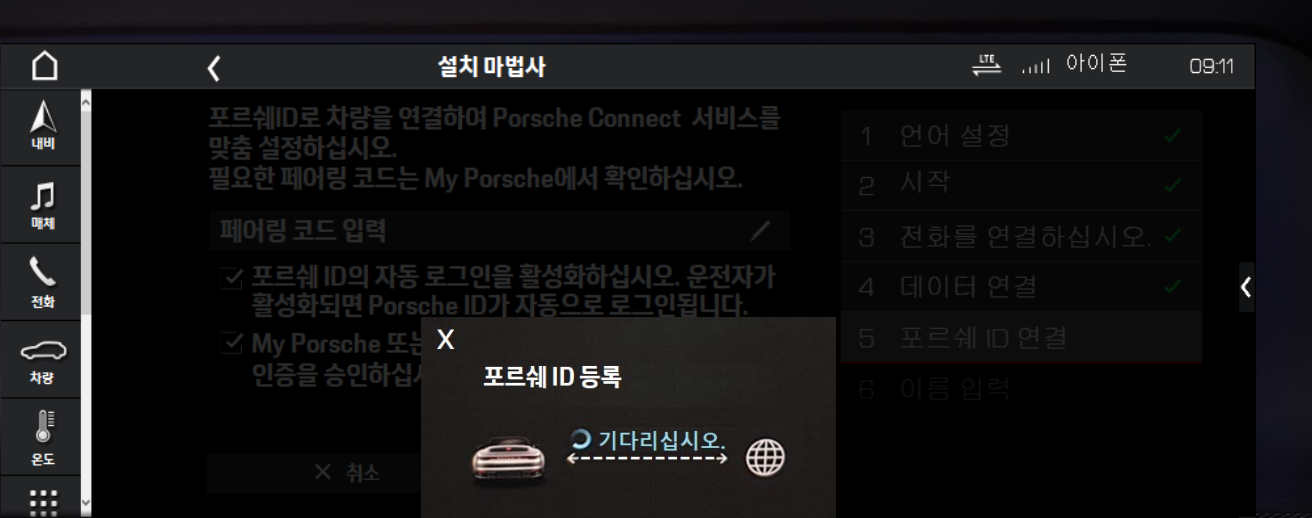

緑

 $\mathcal{G}_{\text{pocc}}$ 

400

**GROCOCO** 

÷ **ELECCCCCC** 

20

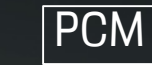

## 설치 마법사-이름 입력 및 마침 설정

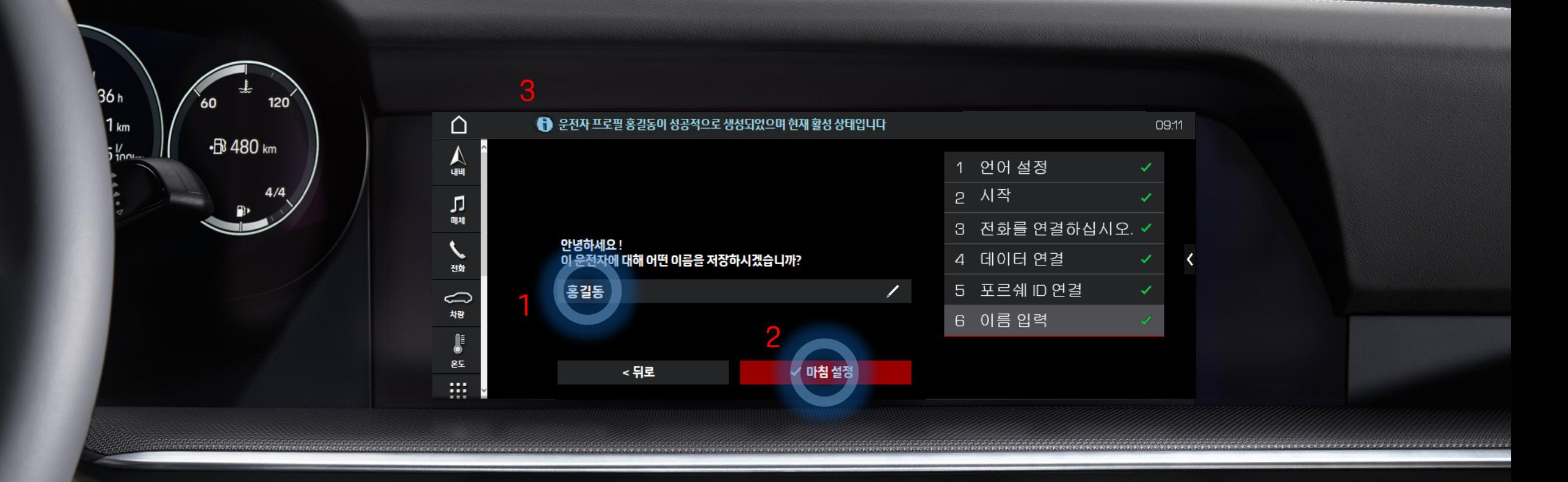

군<br>(111)

 $\mathcal{G}_{\text{pucc}}$ 

 $\mathcal{N}$ 

400

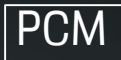

# 수동 설정>Porsche Connect 서비스 설정> 포르쉐 ID 설정<br>\*#자마법사단계에서페어링코드를 입력하지 않은 경우만 해당

\*설치 마법사 단계에서 페어링 코드를 입력하지 않은 경우만 해당

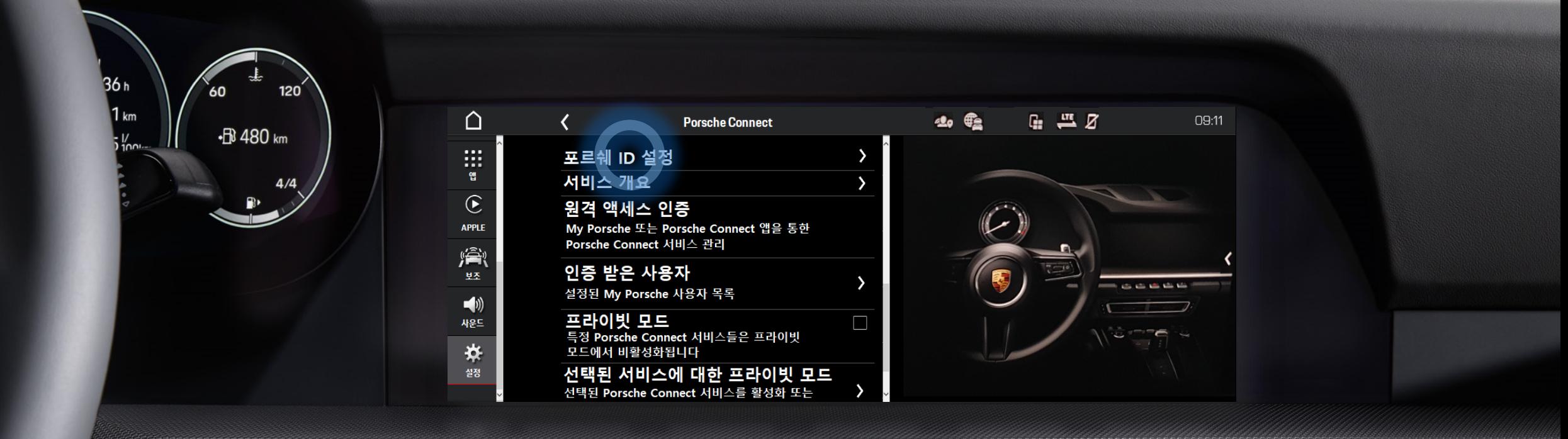

400

彮

 $\mathcal{G}_{\text{pocc}}$ 

## 새 포르쉐 ID 연결

\*설치 마법사 단계에서 페어링 코드를 입력하지 않은 경우만 해당

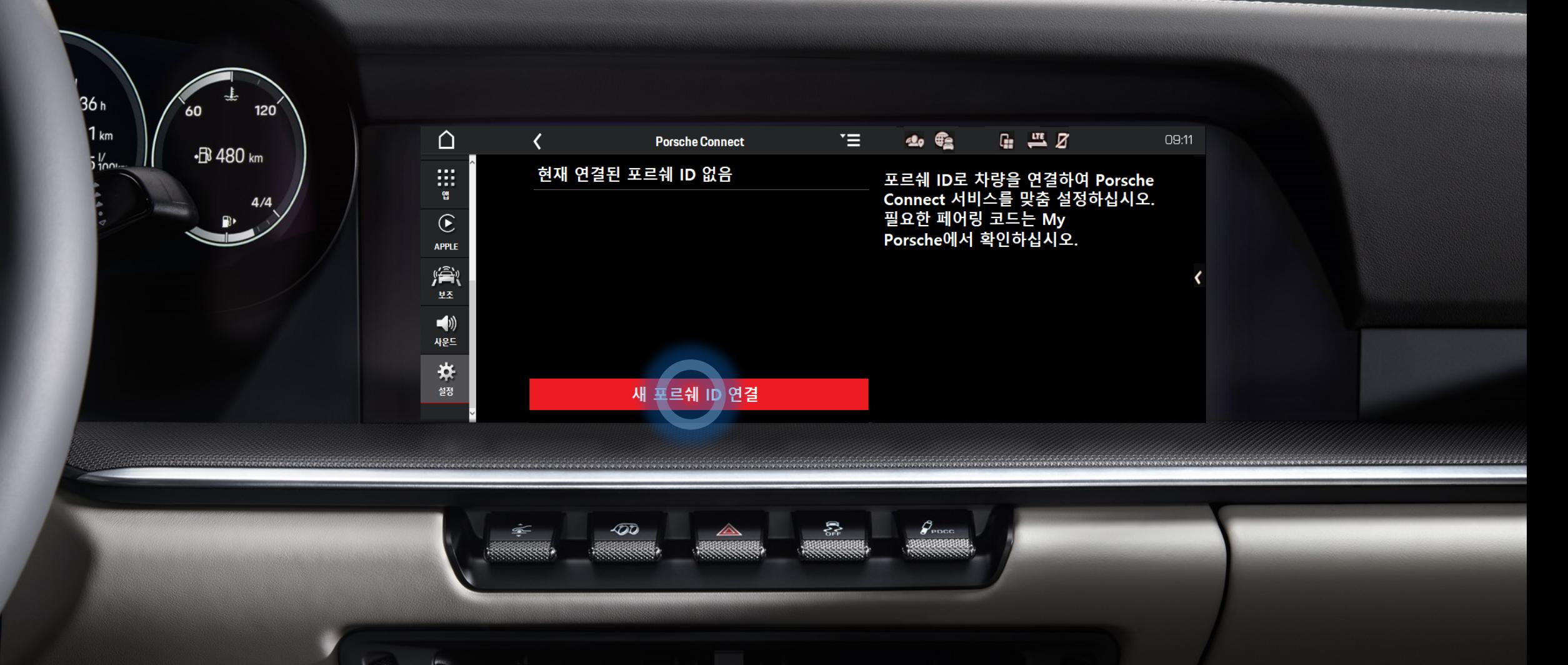

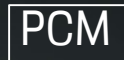

## 새 포르쉐 ID 연결 – 페어링 코드 입력

\*설치 마법사 단계에서 페어링 코드를 입력하지 않은 경우만 해당

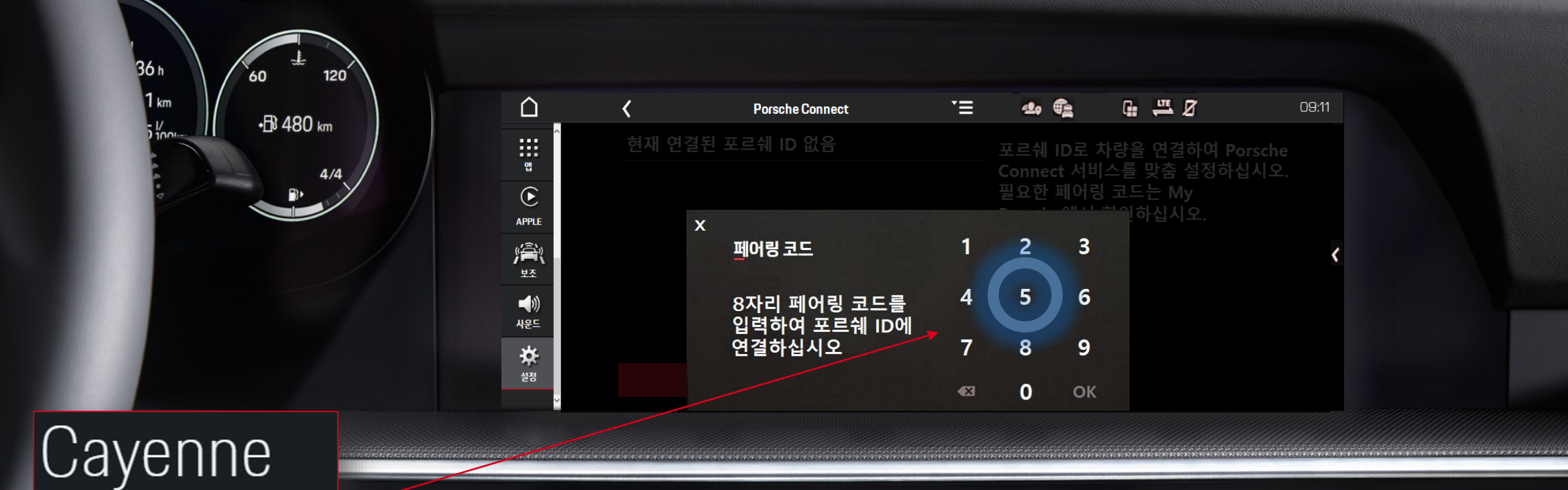

400

**Managage** 

彮

 $\mathcal{G}_{\text{pucc}}$ 

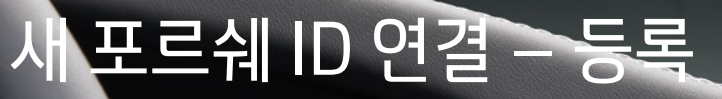

\*설치 마법사 단계에서 페어링 코드를 입력하지 않은 경우만 해당

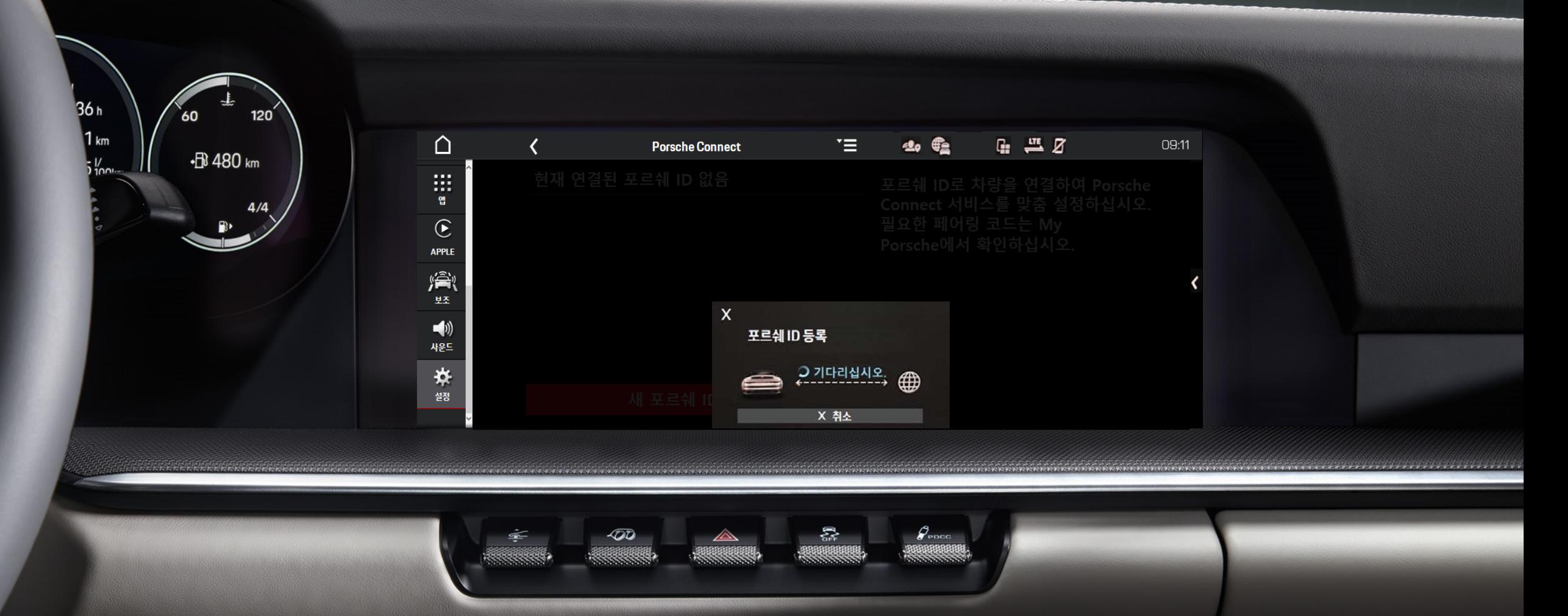

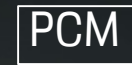

## 새 포르쉐 ID 연결 – 로그인 성공

\*설치 마법사 단계에서 페어링 코드를 입력하지 않은 경우만 해당

36h

 $1<sub>km</sub>$ 

 $\frac{1}{2}$ 

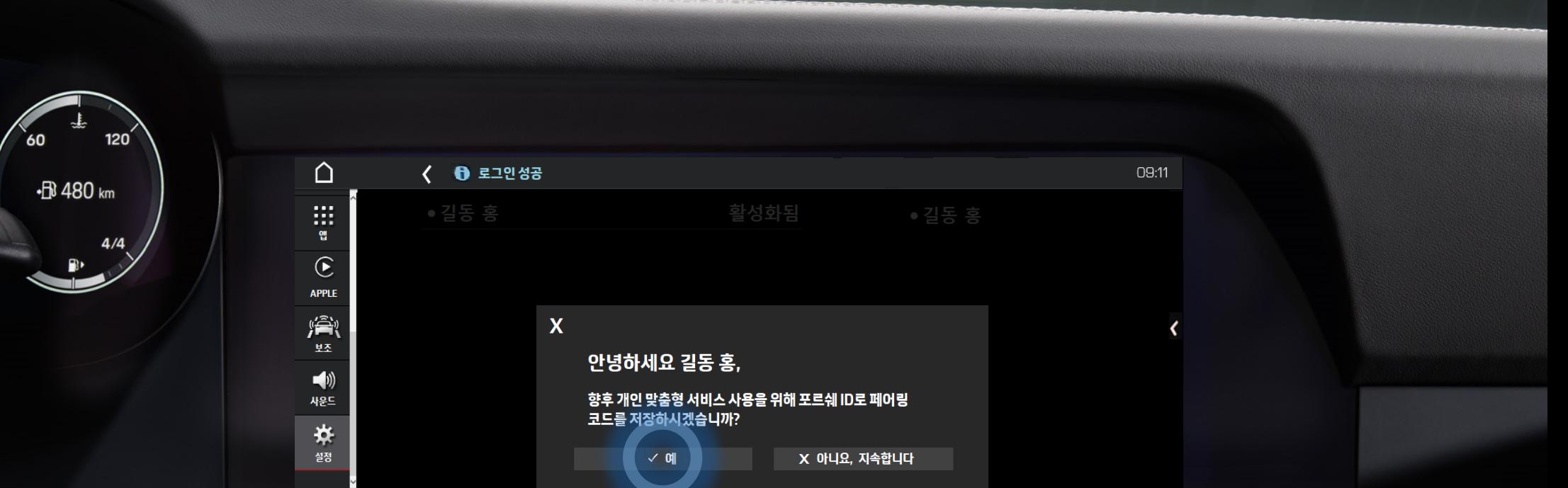

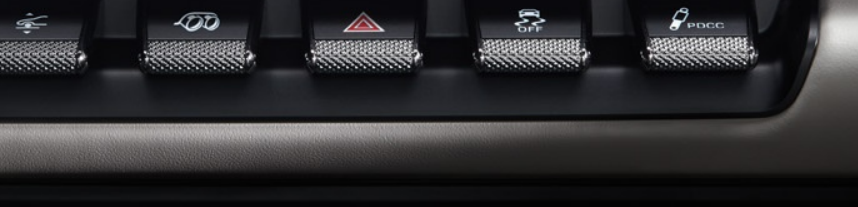

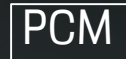

## 새 포르쉐 ID 연결 – 로그인 방법 선택

\*설치 마법사 단계에서 페어링 코드를 입력하지 않은 경우만 해당

#### 매번 페어링 코드를 입력하지 않으려면, 전화 또는 운전자 프로필을 통한 자동 로그인을 사용하십시오.

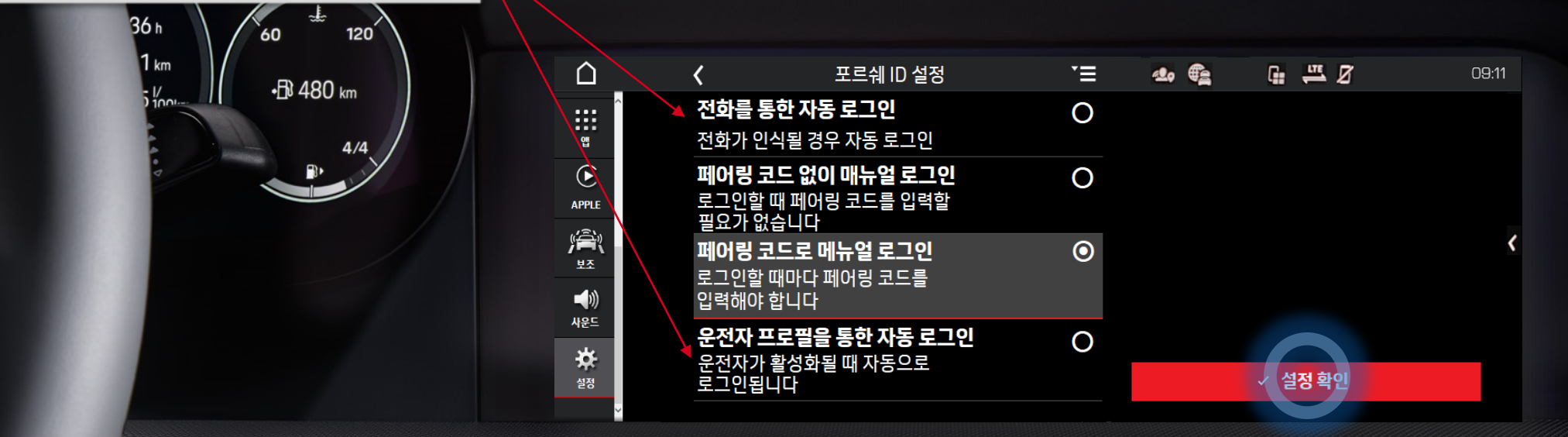

400

**GEOGRAPHY** 

绺

 $\beta_{\text{\tiny{pucc}}}$ 

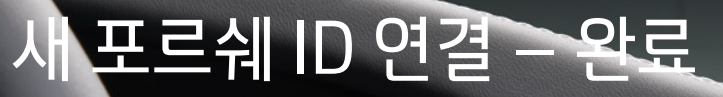

\*설치 마법사 단계에서 페어링 코드를 입력하지 않은 경우만 해당

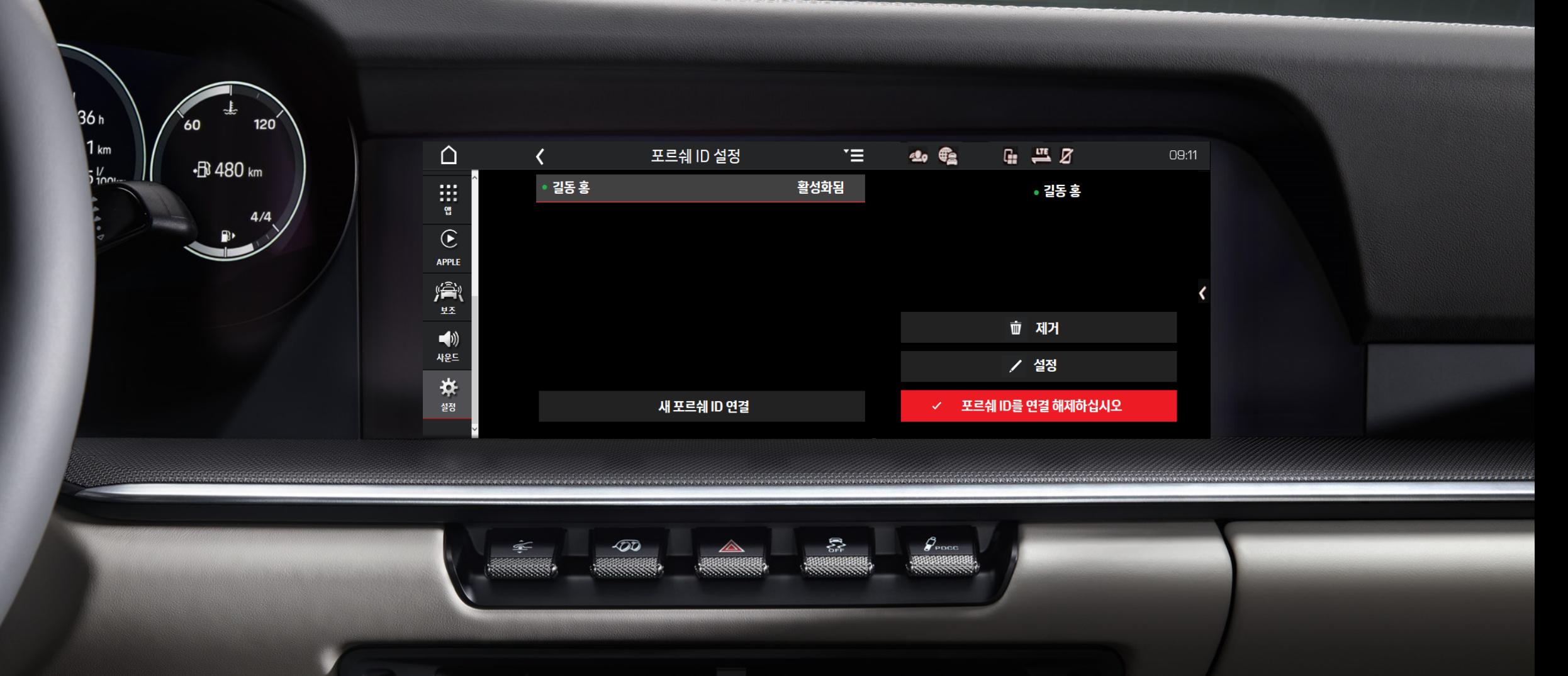

 $\mathcal{A}^{\mathcal{A}}$ 

## 프라이빗 모드

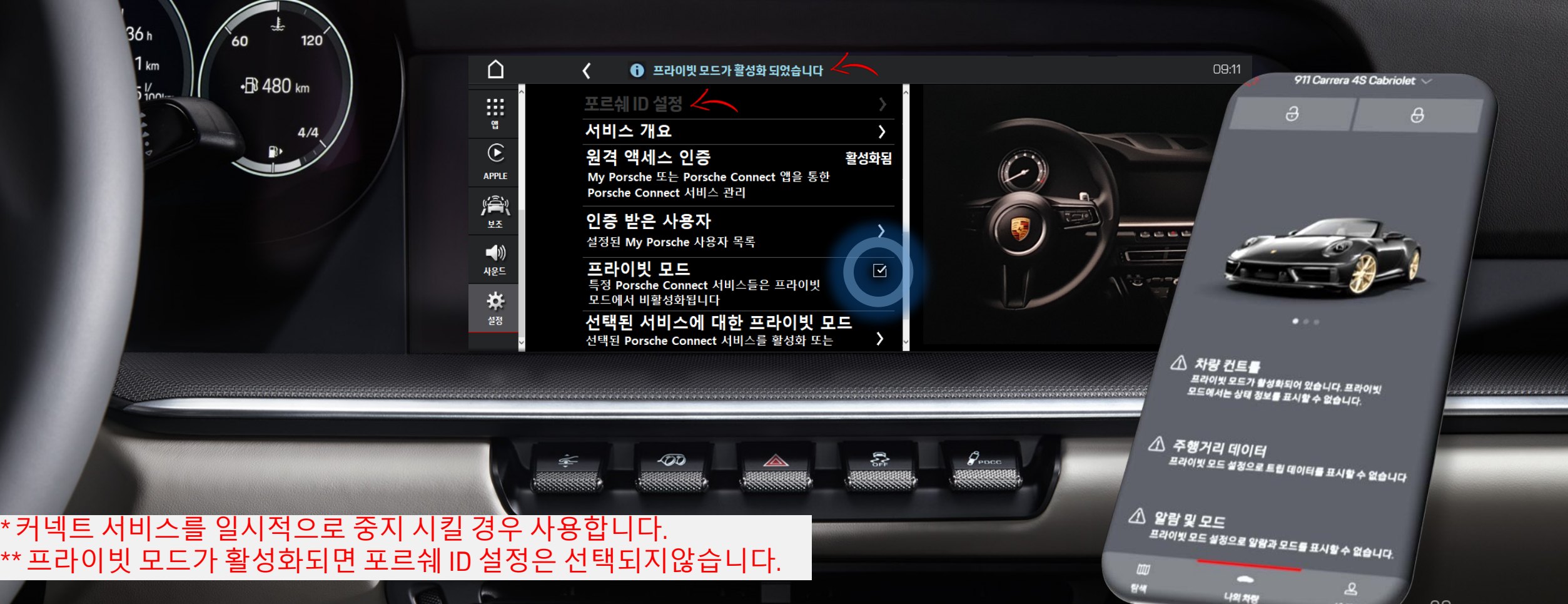

내 계정

## 프라이빗 모드 - 해제

36h

 $1<sub>km</sub>$ 

 $\frac{1}{2}$ 

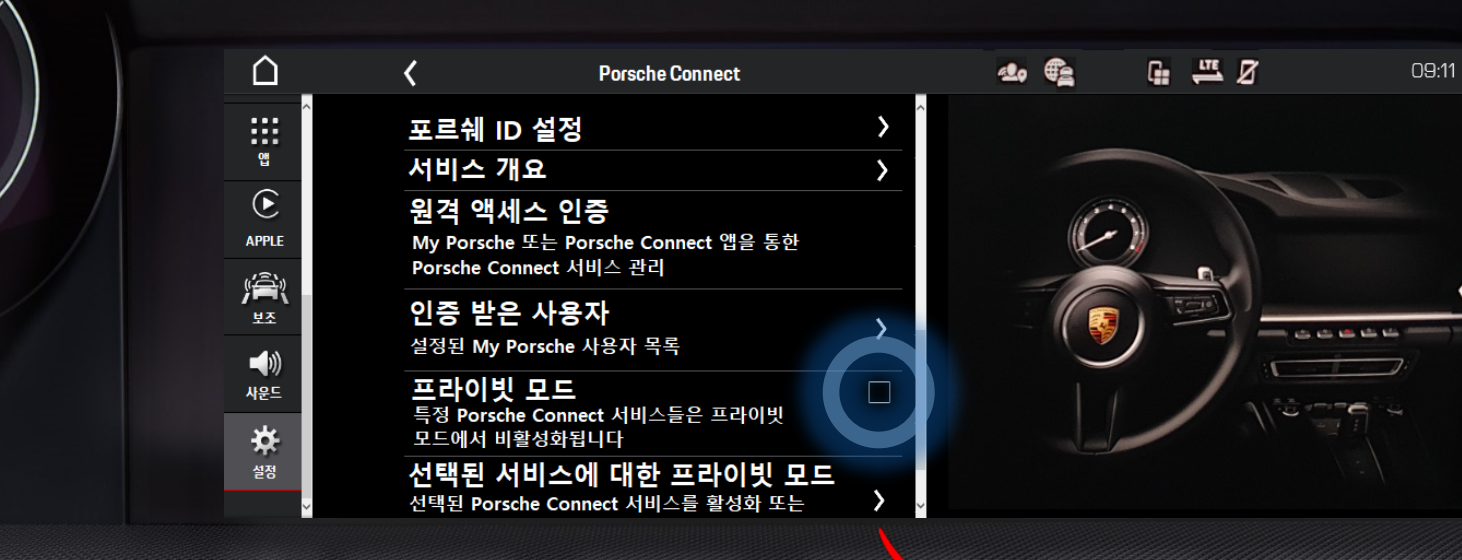

400

彮

\* 프라이빗 모드 해제 후 '선택된 서비스에 대한 프라이빗 모드' 에서 사용 가능한 서비스가 모두 선택되어 있는지 확인하십시오.

\*\* 선택되지 않은 서비스는 사용이 불가 합니다. (<sup>예</sup>. 온라인내비게이션+제품개선 : 실시간 교통정보가 제공되지 않습니다.) <sup>30</sup>

 $120^{\degree}$ 

60

+B 480 km

Porsche Connect 서비스 상태 위성 지도  $\overline{\mathbf{v}}$ 온라인 내비게이션+제품 개선  $\overline{\mathbf{v}}$ 소프트웨어 업데이트  $\overline{\mathbf{v}}$ 포르쉐 음성 파일롯 파인더  $\overline{\mathbf{v}}$ 라디오 플러스

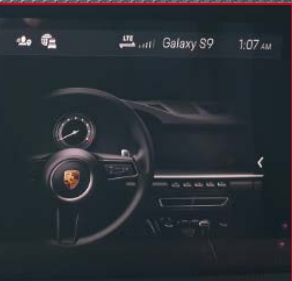

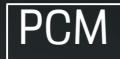

## 원격 액세스 인증 – 리모트 패키지 제어 권한 부여

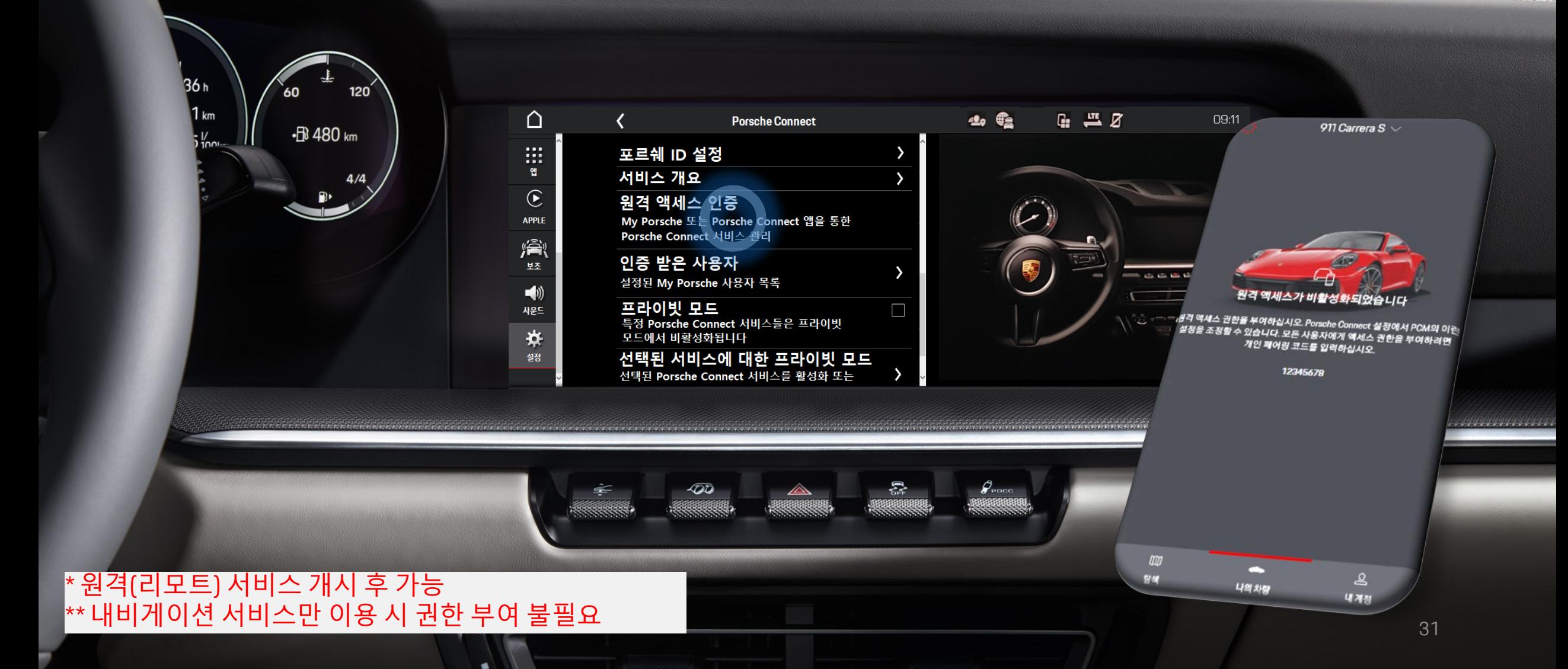

#### \* 원격(리모트) 서비스 개시 후 가능 \*\* 내비게이션 서비스만 이용 시 권한 부여 불필요

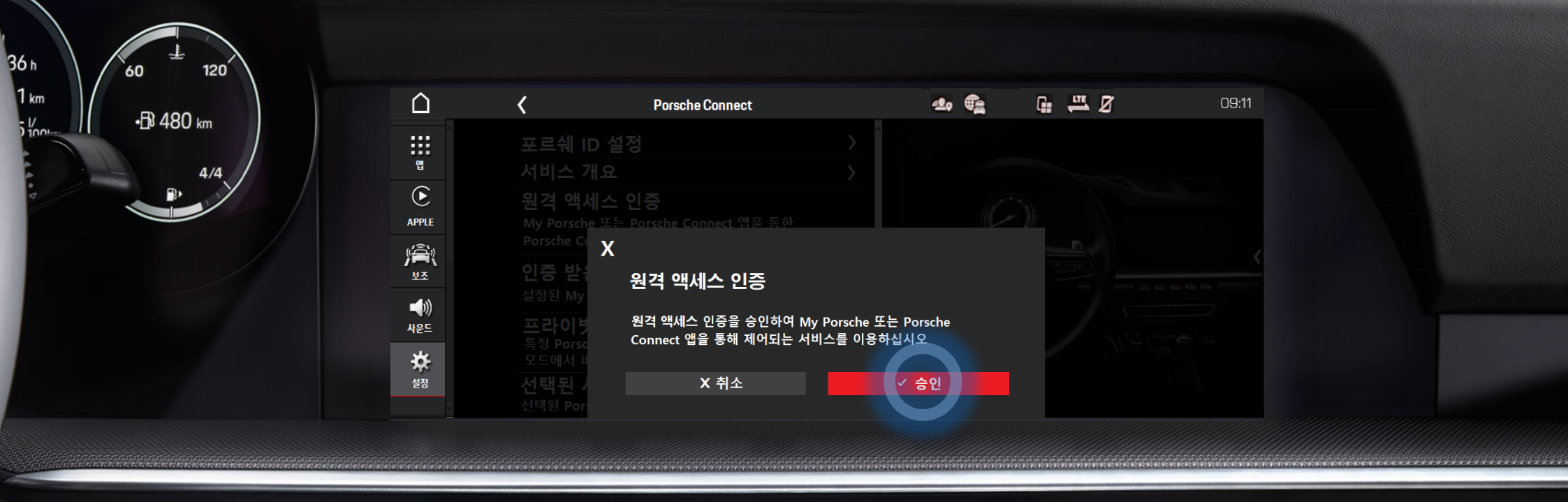

 $\sqrt{20}$ 

**REPORT OF ALL PROPERTY** 

 $\blacksquare$ 

춦

 $\mathcal{G}_{\text{pocc}}$ 

### 원격 액세스 인증 – 페어링 코드 입력

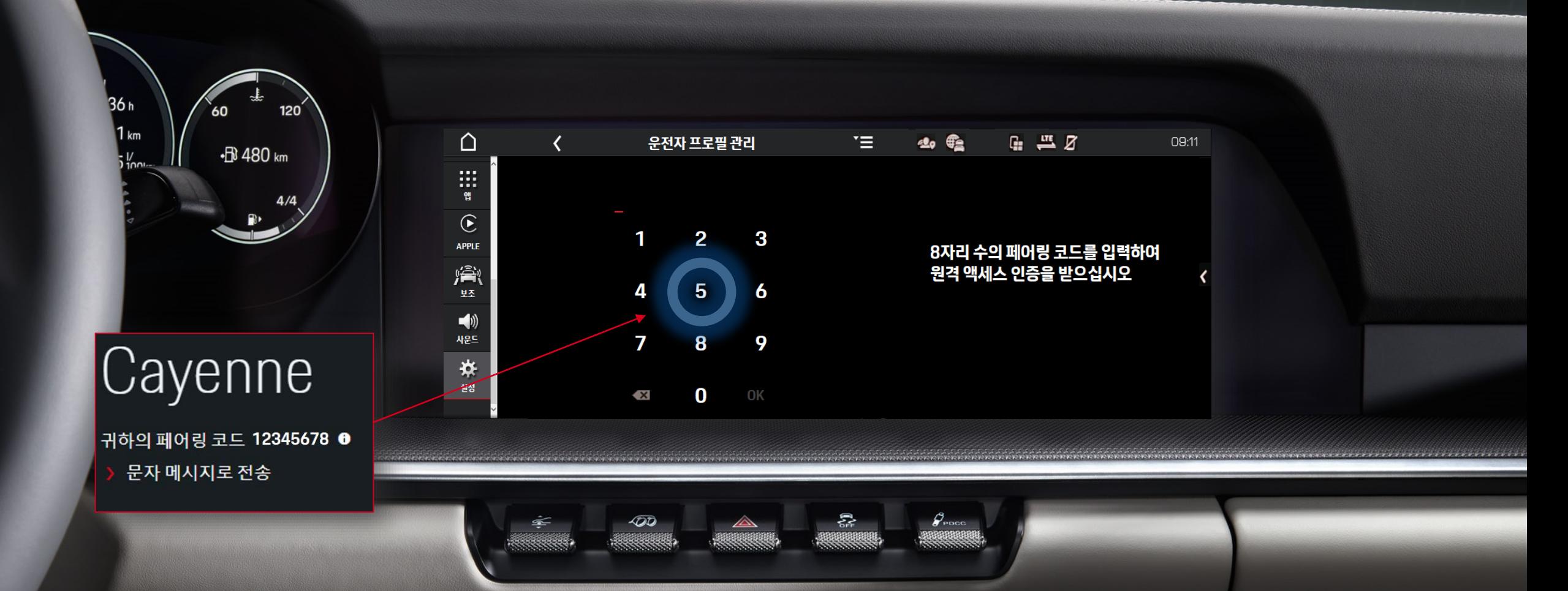

#### \* 원격(리모트) 서비스 개시 후 가능 \*\* 내비게이션 서비스만 이용 시 권한 부여 불필요

## 원격 액세스 인증 – 완료 및 활성화됨

 $\blacktriangleleft$ 

![](_page_33_Figure_1.jpeg)

![](_page_33_Picture_2.jpeg)

绺

400

 $\mathcal{G}_{\text{pucc}}$ 

![](_page_33_Picture_3.jpeg)

\* 원격(리모트) 서비스 개시 후 가능 \*\* 내비게이션 서비스만 이용 시 권한 부여 불필요

# 원격 액세스 인증 – 인증 받은 사용자 확인

 $\Delta$ 

償

(l)<br>사운드

![](_page_34_Figure_1.jpeg)

![](_page_34_Picture_92.jpeg)

 $\sqrt{20}$ 

춦

 $\mathcal{G}_{\text{\tiny{pncc}}}$ 

![](_page_34_Picture_3.jpeg)

\* 원격(리모트) 서비스 개시 후 가능 \*\* 내비게이션 서비스만 이용 시 권한 부여 불필요

#### \* 원격(리모트) 서비스 개시 후 가능 \*\* 내비게이션 서비스만 이용 시 권한 부여 불필요

![](_page_35_Figure_1.jpeg)

![](_page_36_Picture_0.jpeg)

 자주 묻는 질문과 답변은 아래 주소에서 확인 하십시오. > https://connect-store.porsche.com/kr/ko/t/help

 등록 방법 영상은 아래에서 확인 하십시오. > https://connect-store.porsche.com/kr/ko/t/help-media

37